# **Inbetriebnahme B-Eba WiFi in 10 Schritten**

Stand: Februar 2021

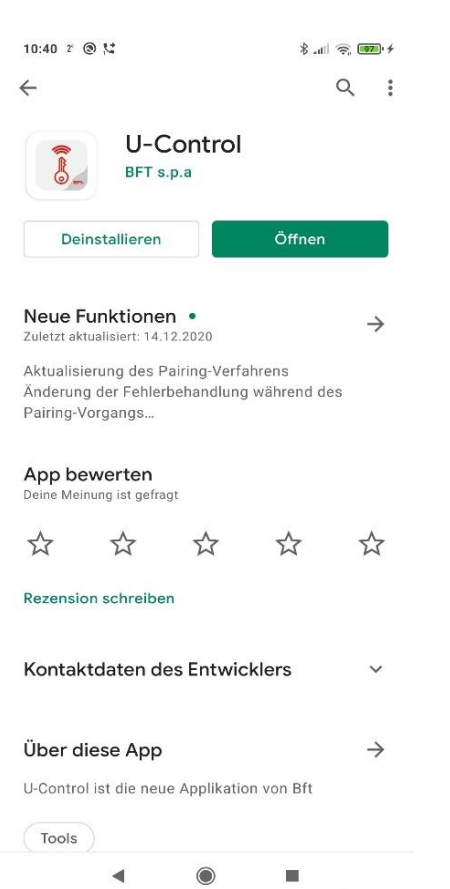

**1.) APP U-Controll aus dem Playstore laden** 

## **2.) "Mobile Daten" auf dem Mobiltelefon deaktivieren**

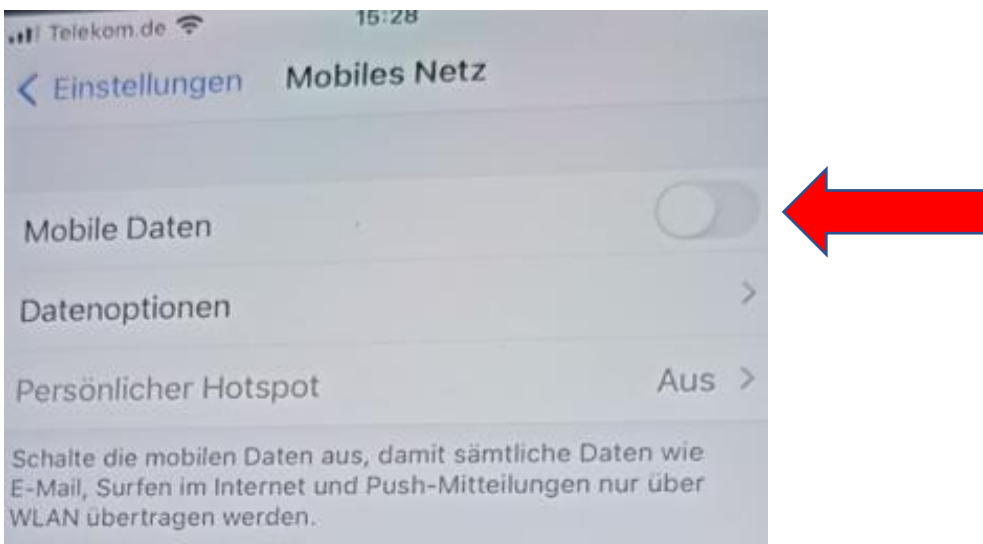

**3.) Auf der Rückseite der B-Eba WiFi Gateway ist eine MAC-Adresse hinterlegt. Diese notieren, dann die B-Eba WiFi Gateway (P111494) im stromlosen Zustand auf die Steuerung aufstecken und Strom zuschalten (Antrieb muß sich im Empfangsbereich vom wLan-Netz befinden)**

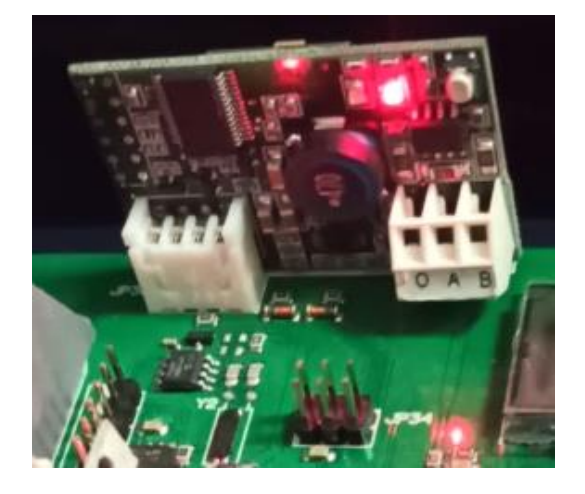

1 rote LED leuchtet

**4.) APP "U-Controll" auf dem Mobiltelefon starten und persönliche Daten eingeben**

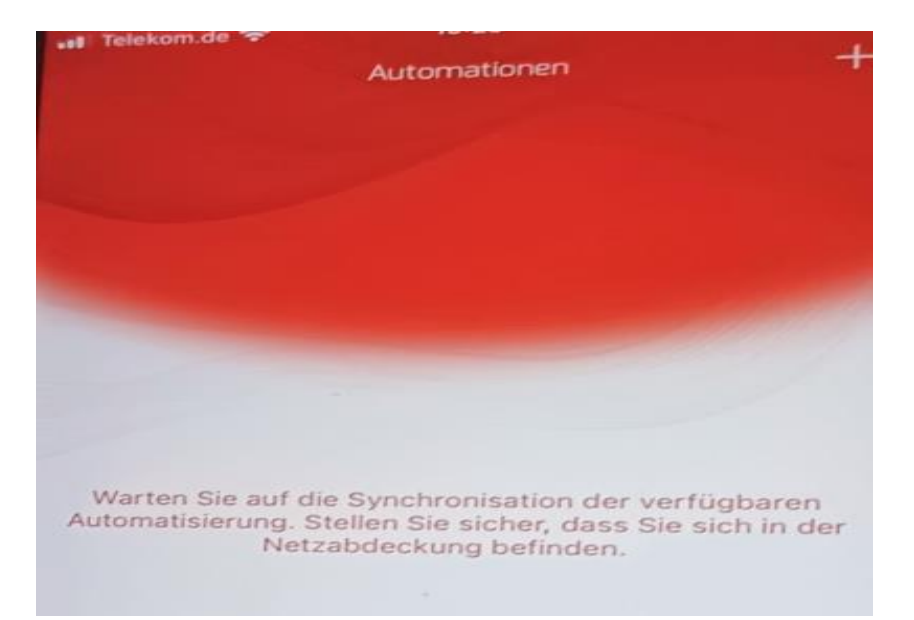

#### **5.) Zugriff auf den Standort erlauben**

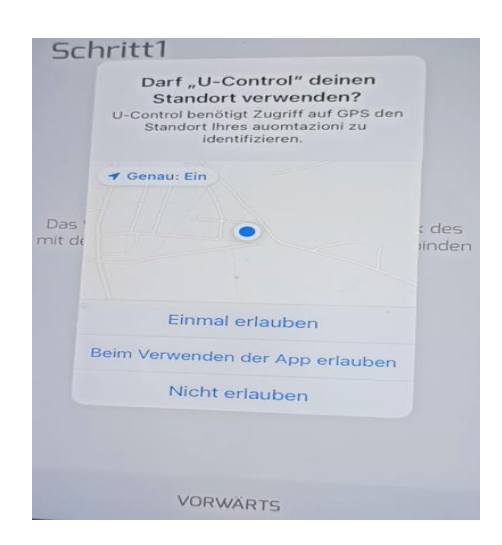

Den Zugriff auf den Standort beim Verwenden der App erlauben

# **6.) Verbindung mit dem wLan Netzwerk bestätigen**

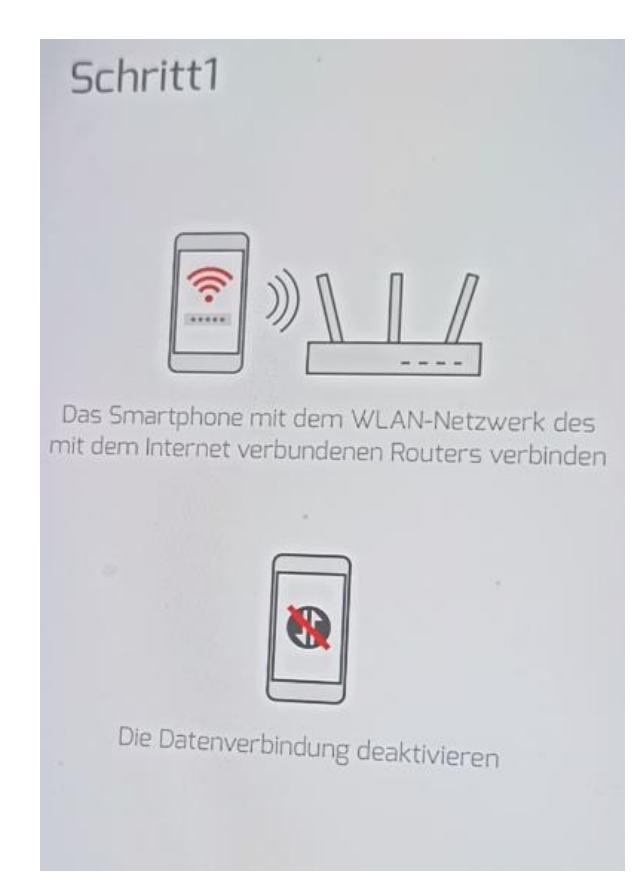

**7.) Bestätigen, dass die B-Eba WiFi aufgesteckt ist**

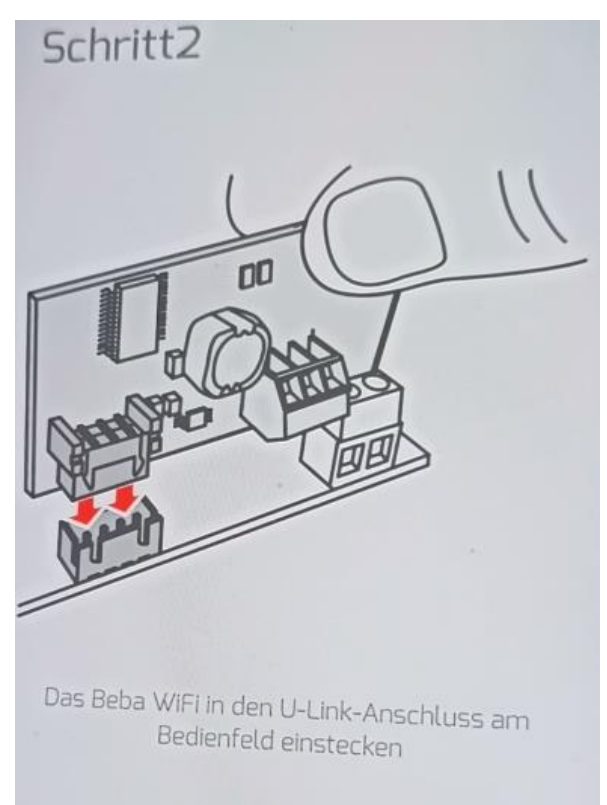

1x rote LED leuchtet

## **8.) Kontrollieren ob die rote LED leuchtet und über "vorwärts" bestätigen**

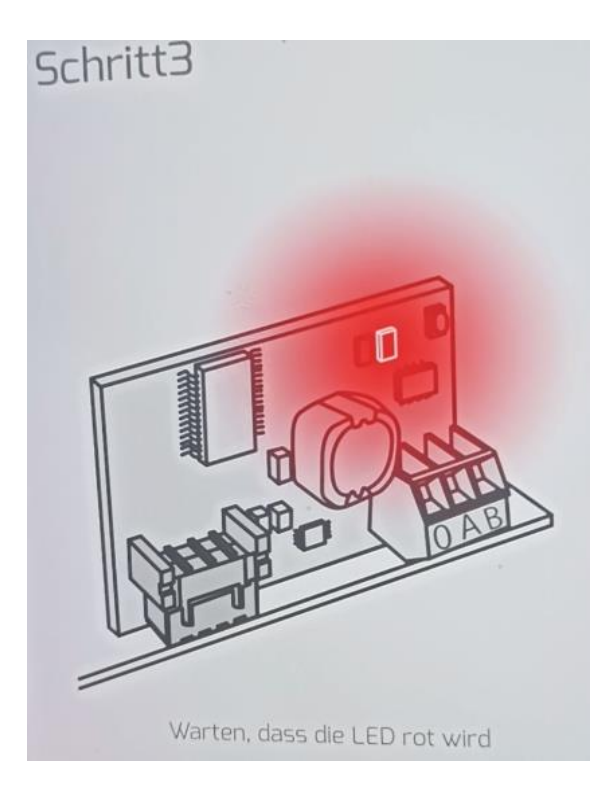

## **9.) Das Handy mit dem wLan der B-Eba Karte verbinden.**

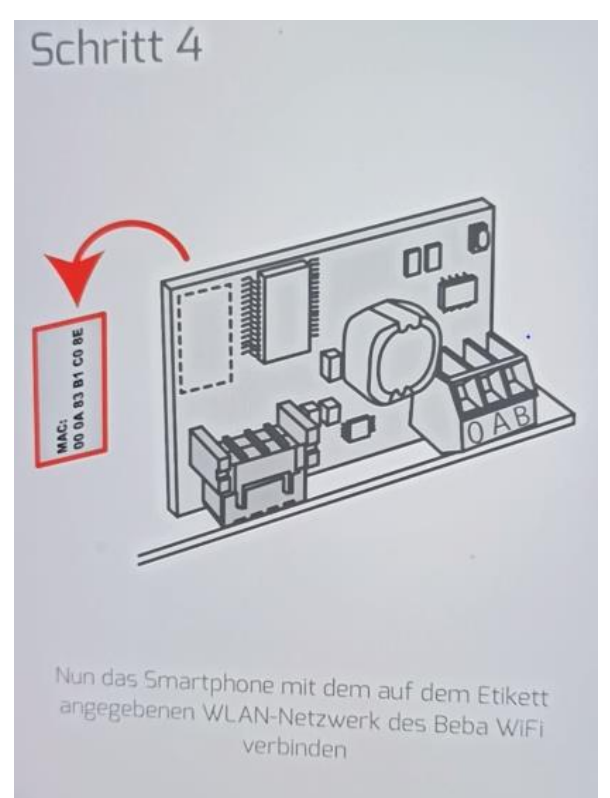

In den "Einstellungen" des Mobiltelefones das entsprechende wLan Netz wählen.

Dieses entspricht der unter Punkt 3 notierten MAC Adresse.

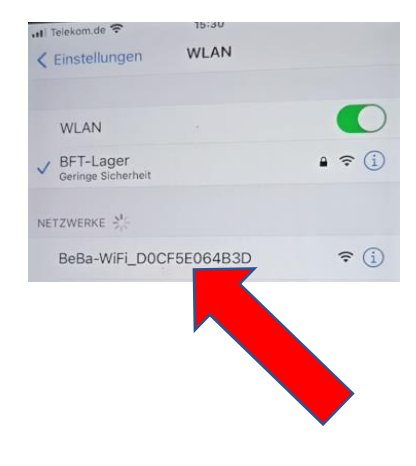

#### **10.) Installation abschließen**

### Zur App U-Control zurückkehren und über "vorwärts" bestätigen.

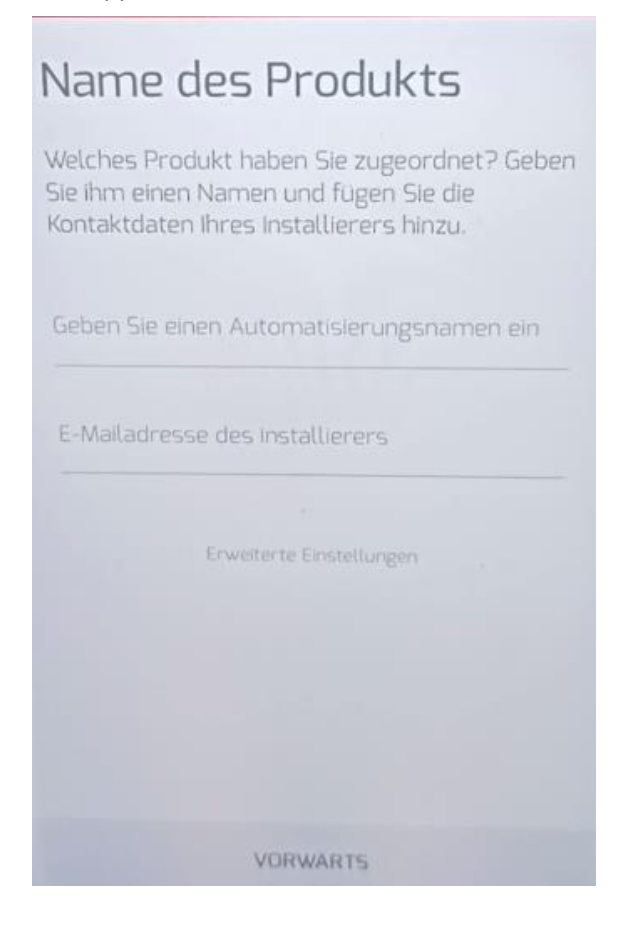

Die Automatisierung benennen und optional die eMail Adresse des Installateurs hinterlegen,

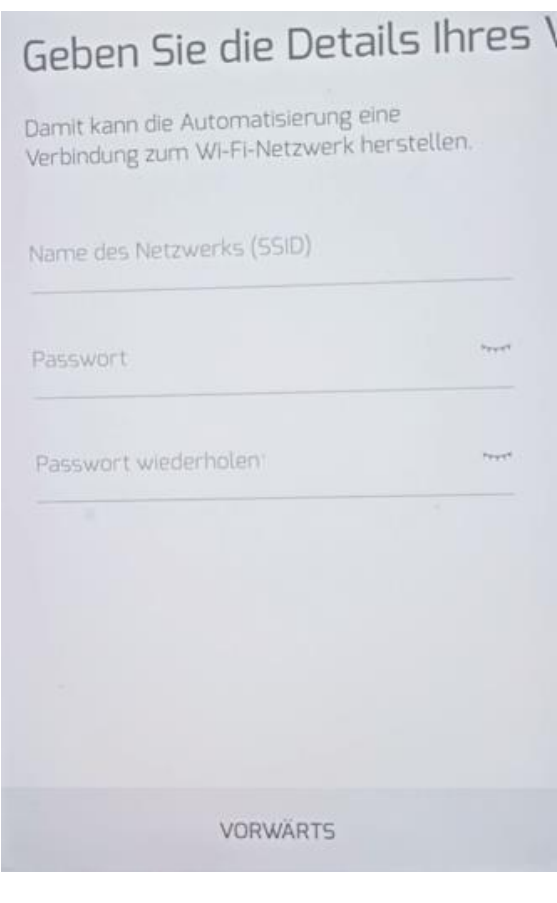

und die geforderten Angaben ergänzen.

# Gerätekonfiguration ...

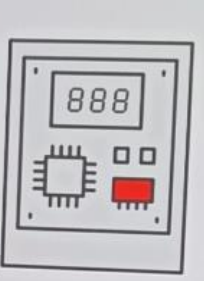

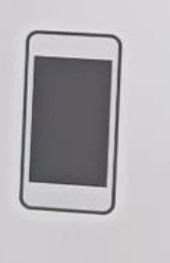

Schritt 1 von 4

Das Telefon mit der App und die B-Eba WiFi konfigurieren sich nun eigenständig in 4 Schritten.

Die rote LED auf der Platine zeigt mit einem Wechsel aus Dauerleuchten und Blinken diese Aktivität an.

In Schritt 4 wird die Platine mit dem Bft Server verbunden und nach ca. 1 Minute ist die Konfiguration abgeschlossen und die Automatisierung ist breit.

Beide LEDs leuchten.

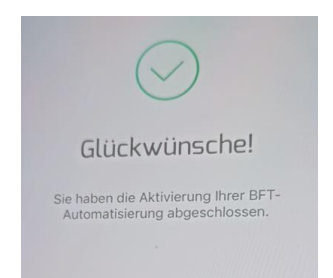

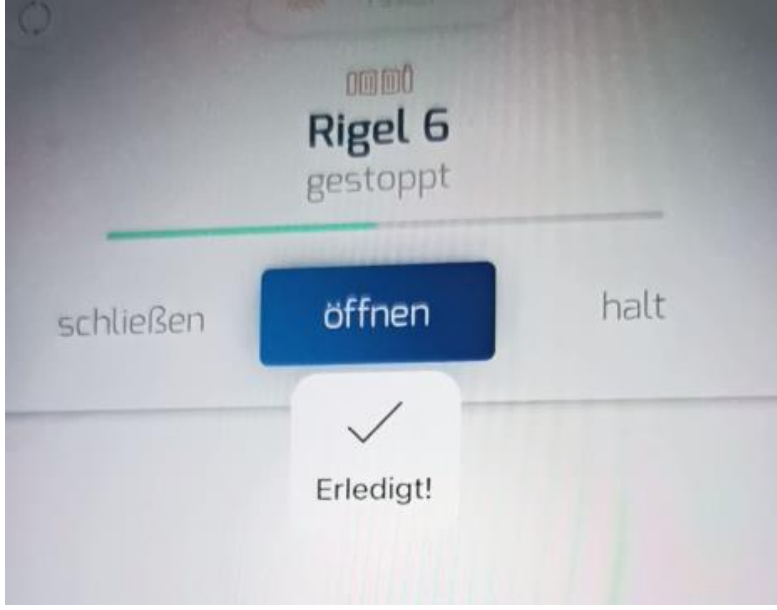

Die Bedienung kann nun über die App erfolgen.